# واكلاكلام<br>توانايىكاربامسيرها (Path)

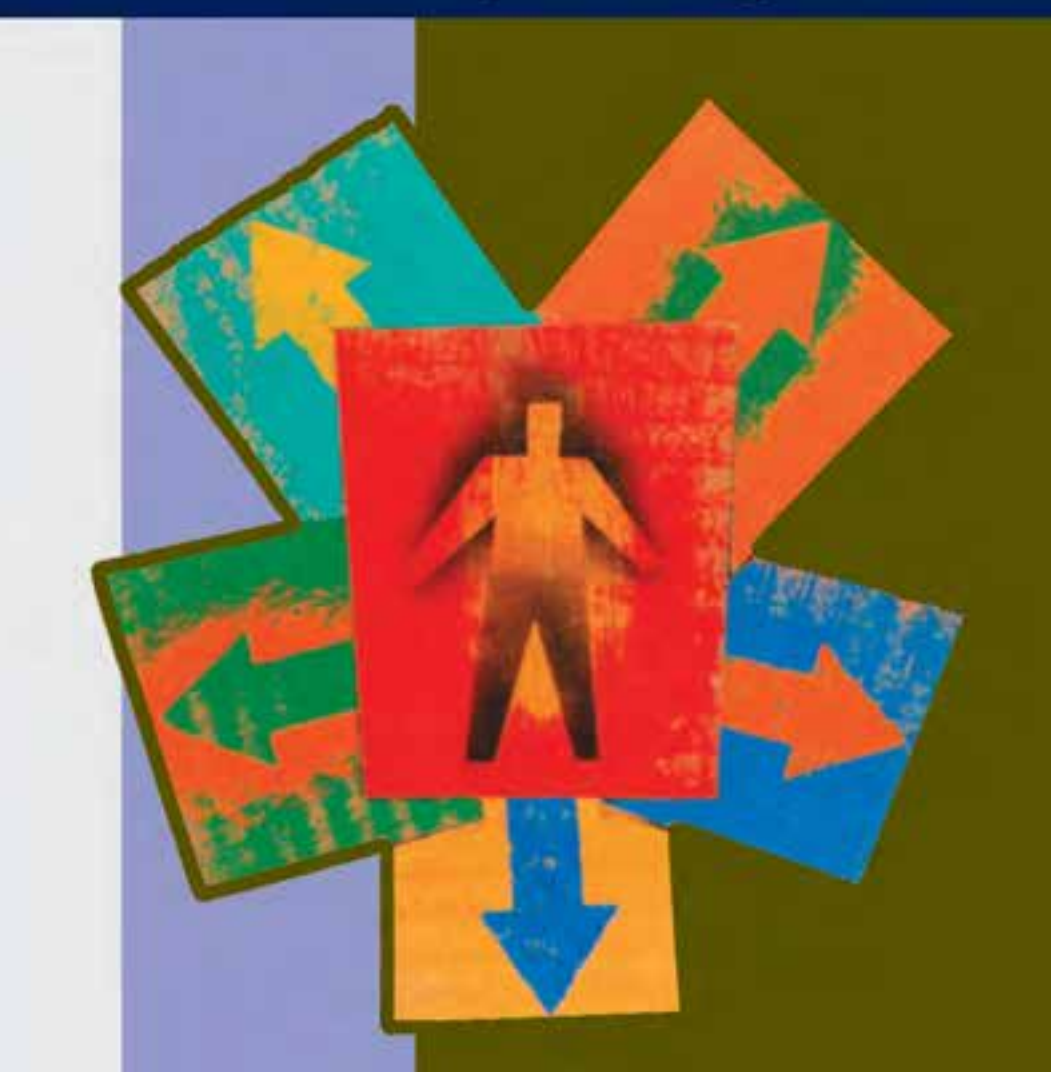

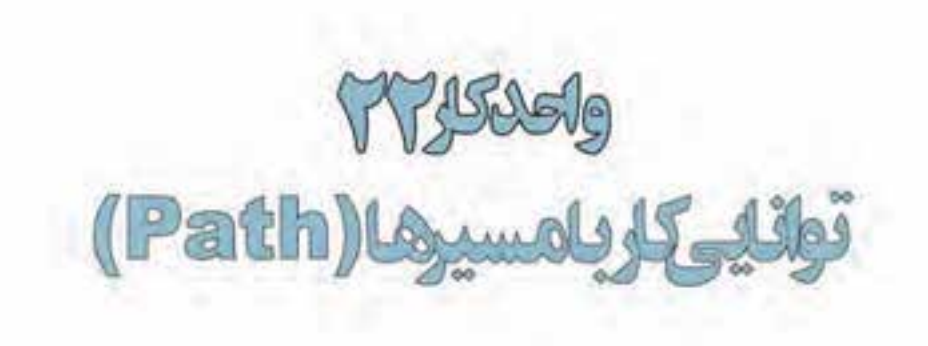

# اهداف رفتاري: از هنرجو انتظار می رود در پایان این واحد کار:

- بتواند یک محدوده انتخاب را به مسیر تبدیل کند.  $\bullet$ 
	- روشهای ایجاد مسیر را نام ببرد.  $\bullet$
	- مفهوم Clipping Path را توضيح دهد.  $\bullet$
- نحوهی ادغام مسیرها را در فتوشاپ انجام دهد.  $\bullet$
- با اصول استفاده از رنگ در مسیرها آشنا شود.

#### 1-۲۲ کار با مسیرها در Photoshop

در قســمت های قبل با روش های مختلف انتخاب کردن و ابزارهای متفاوت آن در فتوشــاپ آشنا شدیم. اما نکتهای که درمورد انتخاب محدودهها حائز اهمیت بود، عدم ذخیرهی محدودههای انتخاب شــده و عدم بازیابی این محدودهها در موارد مورد نیاز اســت. هر چند که با اســتفاده از پنجره History امکان بازیابی عملیات وجود دارد اما راه حل اساســی و کاربردی در این زمینه معرفی مســیرها یا Pathها می باشد. با استفاده از مسیرها این امکان به کاربر داده میشود که بتواند نواحی مورد نظر خود را انتخاب کرده و سپس آنها را ذخیره نماید. نکته قابل توجه آن است که وقتی یک محدودهی انتخاب شده به عنوان یک مسیر انتخاب میشود به همراه تصویر مورد نظر در داخل فایل تصویر عمل ذخیرهســازی صورت میگیرد. در فتوشاپ یکی از کاربردیترین ابزارهای ایجاد مسیر ابزار Pen یا قلم میباشد.

#### 2-22 نحوهی ایجاد مسیر در فتوشاپ

به طور کلی برای آن که بخواهیم در فتوشاپ اقدام به ایجاد یک مسیر کنیم دو روش اساسی وجود دارد: روش اول: ابتدا محدوده مورد نظر را انتخاب كرده و سپس با استفاده از پالت Path محدودهی مورد نظر را به یک مسیر خاص تبدیل کنیم.

روش دوم: در این روش با استفاده از ابزار Pen یا Freeform می توان به طور دستی اقدام به ایجاد مسیر کرد.

#### 20-23 نحوهی تبدیل محدوده انتخاب شده به مسیر

- برای این که یک محدوده خاص از یک تصویر را تبدیل به مسیر نماییم عملیات زیر را انجام میدهیم:
	- ۱. از تصویر مورد نظر محدوده مورد نظر خود را Select می کنیم (با استفاده از ابزارهای انتخاب).
- ۲. از منوی Window دستور Paths را اجراء کرده تا پالت مربوط به مسیر یا Path نمایش داده شود.
- ۳. از منوی پالت دستور Make work path را اجراء می کنیم (یا این که از پایین پالت و از قسمت سمت راست سومین آیکن را اجراء می کنیم).

**نکته:** در هنگام استفاده از دستور Make work path پنجرهای باز میشود که میزان Tolerance محدوده ی

انتخاب شده را تعیین می کند. منظور از Tolerance آن است که مسیر ایجاد شــده تا چه حد لازم است نزدیک به کادر انتخابی شـما ایجاد گردد. به عبارت سـاده تر با استفاده از Tolerance تعیین می کنیم تا چند پیکسل اطراف محدودهى انتخاب شـده در هنگام تعريف مسير انتخاب گردد. (شکل ۱–۲۲)

شکل ۱–۲۲ تبدیل محدوده انتخاب به مسیر

**JAWK FWS** 

work path بر روی Path work path تر روی ایجاد شــده دابل (دو بار) کلیک کنیم مســیر مورد نظر تحــت یک نام خاص ذخیره می گــردد. همچنین در این پنجره اگر بر روی مسـير انتخاب شده دابل كليک كنيم ینجره تغییر نام مسـیر ظاهر می گردد. برای حذف یک مسیر از دستور Delete Path استفاده می کنیم. ضمن این که می توانیم در پنجره Path با کلیک کردن بر روی یک بخش خالی نیز عمل نایدید شدن محدوده مسیر را از تصویر موردنظر انجام دهیم. (شکل ۲–۲۲)

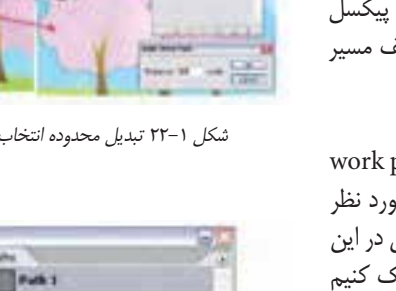

شكل ٢-٢٢- يالت مسير

وزارت

فرهنگ و ارشاد اسلامی

مر<br>اح

امور گرافیکو

، با رایانه

 $\frac{f}{f}$ 

گرافیک رایانهای

شماره استاندارد: ۱/۲/ ۶/۵۱/۹/

وزارت کار و امور اجتماعی

شماره استاندارد: AY-X-Y ف –

**نکته:** با اســتفاده از دســتور Fill Path می توان محدوده مسیر را با رنگ رو زمینه پر کرد و با استفاده از دستور Strocke Path می توان اطراف محدودهی مسـیر مورد نظر را با رنگ رو زمینه پر کرد. عملیات مورد نظر را با استفاده از آیکنهای پایین پالت Path نیز می توان انجام داد.

**نكته:** با استفاده از دستور Make Selection مى توان مسير مورد نظر را به يک محدوده انتخاب تبديل كرد.

**15-۲۲ نحوهی ایجاد مسیر با استفاده از ابزار Pen و استفاده (p)** 

می آورد. در کنار این دو ابزار، ابزار اضافه کردن نقطه به

مســير، ابزار كم كردن نقطه از مسير و ابزار تبديل نقطه

کــه از آن برای تغییر دادن نقاط موجود در یک مســیر

از آخریــن ابــزار این گروه بــرای تبدیــل نقاط به

استفاده می شود، وجود دارد.

هم دیگر استفاده می شود.( شکل ۳–۲۲)

دومین روش برای ایجاد مسیر در فتوشاپ استفاده از ابزار کاربردی Pen است که با استفاده از آن می توان به صورت دستی محدودهی مورد نظر را به عنوان یک مسیر تعیین کرد. برای این منظور کافی است با استفاده از این ابزار محدوده موردنظر را انتخاب کنیم. اگر در جعبه ابزار دقت کرده باشید برای ایجاد مسیر با استفاده از ابزار Pen می توان از دو قلم مختلف استفاده کرد که عبارتند از قلم معمولی که از آن برای ایجاد مسیر استفاده می شود و دومین ابزار ایجاد مسیر قلم آزاد است که بر خلاف قلم معمولی امکان دوربری محدودههای مختلف از جمله محدودههای منحنبی را نیز برای کاربر فراهم

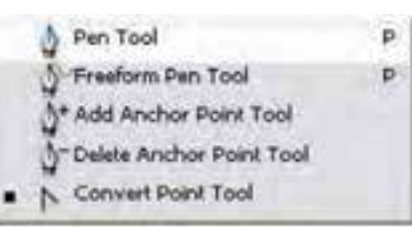

شکل ۳-۲۲ ابزارهای ایجاد مسیر و تغییر نقاط

دو ابزار دیگر نیز برای کار با مسیرها وجود دارد. ابزار A) Path Selection) یا انتخاب مسیر که از آن برای انتخاب و جابهجایی مسیر استفاده میشود و ابزار (Direct Selection (Shift + A یا انتخاب مستقیم که از آن برای انتخاب و حرکت دادن نقاط و دستگیرههای یک مسیر استفاده می شود. (شکل ۴-۲۲)

 $\mathbf{A}$ 

 $\mathsf{A}$ 

**a b** Path Selection Tool Direct Selection Tool

شکل ۲۴-۲۲ ابزارهای انتخاب و ویرایش مسیر

**نکته:** در کنار کار با ابزار قلم با استفاده از کلیدهای Shift + P میتوان بر روی هر یک از ابزارهای قلم موجود ســوئیچ کرد. ضمن این که با کلید + ابزار اضافه کردن نقطه به مســیر و با اســتفاده از کلید — ابزار حذف کردن نقطه از مسیر انتخاب خواهد شد.

**نكته:** با اســتفاده از كليدهاى ميانبر Shift + A ابزار انتخاب مستقيم فعال مى¢ردد البته شما مىتوانيد با پايين نگه داشتن کلید Ctrl در هنگام کار با ابزار Pen عملیات تغییر و اصلاح مسـیر موردنظر را توسط ابزار Direct Selection انجام دهيد.

> برای ایجاد یک مسیر دلخواه در فتوشاپ با استفاده از ابزار Pen به صورت زیرعمل کنید: ۰. ابتدا ابزار Pen را انتخاب كنيد.

> > ٢. روى محل شروع مسير كليك كنيد تا يك نقطه بهوجود آيد.

- ٣. مسير مورد نظر را با اضافه كردن نقطهها و تنظيم آنها ادامه دهيد.
	- ۴. برای پایان کار، اگر میخواهید مسیر بستهای داشته باشید نقطه انتها را به نقطه شروع وصل کنید در غیر این صورت Ctrl + Click کنید. (شکل ۵–۲۲)

شكل ۵–۲۲ – نحوهى ايجاد مسير با Pen

توانايى aPath L, JS

#### ۵-22 انواع نقطهی منحنی در یک مسیر

به طور کلی در هنگام ایجاد مسیرها در اکثر نرم افزارهای گرافیکی از جمله فتوشاپ سه نوع نقطه می تواند ایجاد شود که عبارتند از:

١. نقاط متقان الاكلنگي (Symmetrical): نقاطي هستند كه دستگيروهاي آن ها حالت الاكلنگي داشته يعني با بالا رفتن یک دســتگیره، دســتگیره مقابل پایین می٫ود ضمن این که با کشیدن یک دستگیره، دستگیره مقابل نیز برابر با آن کشیده می شود. (شکل ۶–۲۲)

شكل ۲۴-۶ - نقاط Symmetrical

۲. نقاط نامتقارن الاكلنگي (Smooth): نقاطي هســتند كه دســتگيرههاي آنها حالت الاكلنگي داشته يعني با بالا رفتن یک دستگیره، دستگیره مقابل پایین می رود اما با کشیدن یک دستگیره، دستگیره مقابل هیچ گونه تغییری نمی کند. (شکل ۷–۲۲)

شكل ۲۷-۲۲ -نقاط Smooth

٣. نقاط نامتقارن غير الاكلنگي (Cusp): نقاطي هســتند كه دســتگيرههاي آنها حالت الاكلنگي نداشــته و با کشــیدن یک دستگیره، دســتگیره مقابل هیچ گونه تغییری نمی کند. به این نقاط، منقاری نیز گفته می شود. (شكل ٨-٢٢)

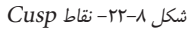

نكته: يس از ايجاد نقاط با اسـتفاده از ابزار Convert point مي توان نوع نقاط را تغيير داد. براي اين كار روى نقطه مورد نظر کلیک یا کلیک درگ کنید.

## سوال: در فتوشاب چگونه می توان این نقاط را ایجاد کرد؟

## $\mid \psi \mid$  (Shift +p) Freeform pen ایجاد مسیر با ابزار (Shift +p)

ابزار قلم آزاد ابزاری است که با آن براحتی می توانید شکلهای دلخواه برداری ایجاد کنید. فقط کافی است مکان نمای ماوس را در نقطه شروع مسیر قرار داده و دکمه چپ ماوس را پایین نگه دارید و مانند مداد معمولی مسیر را بکشید. در هنگام ترسیم مسیر، فتوشاپ حرکت مکان نمای ماوس را دنبال می کند و بعد از اتمام ترسیم، بهترین خطی که بر مسیر حرکت شما منطبق باشد ایجاد می کند.

از ایــن ابزار به صورت مغناطیســی نیز می¤وانید اســتفاده کنید و مســیر هایی دقیق تر نســبت به تصویر

مورد نظرتــان را ایجــاد کنیــد. برای این کار در نوار تنظیمات ابزار گزینه Magnetic را فعــال کنید و در محل شـروع مسـير كليک کنيد، ابــزار به جستجوی لبهها میپردازد تا مسـير منطبق بـر آن را ايجاد كند. (شـكل  $(\uparrow \uparrow - \uparrow \uparrow)$ 

شكل ٩-٢٢ ابزار Freeform در دو حالت معمولى و مغناطيسى

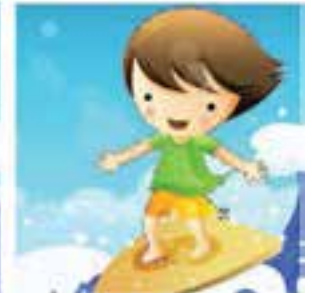

Freeform (Magnet c)

Freeform (Norma)

طراح گرافیک رایانهای وزارت کار و امور

أجتماعي

شماره استاندارد: ۱/۲/ ۶/۵/۱/۱/

وزارت فرهنگ و ارشاد اسلامی

نیماره استاندارد: ۸۷–۵/۲ – امور گرافیکی با رایان

#### **/-7۲ استفاده از مسیرهای آماده (u)**

برای ترسیم شکل های برداری آماده، گروه ابزارهای برداری در فتوشاپ قرار دارد که از آن ها می توانید برای ترسیم شکل های مورد نظرتان مانند مربع و مستطیل، دایره و بیضی، چند ضلعی و غیره استفاده کنید. ابزارهای این گروه عبارتند از:

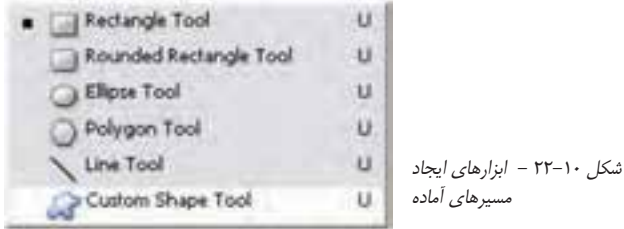

• Rectangle Tool: ابزار ترسیم مستطیل و مربع برداری.

برای ترسیم مربع هنگام استفاده از این ابزار کلید Shift را پایین نگهدارید.

de dad a siabbo vie nor salam Nine

• Rounded Rectangle Tool: ابـزار ترسـيم مسـتطيل و مربـع بـردارى بـا لبههـاى گـرد. برای تنظیم میزان گردی لبهها عدد مورد نظر را در بخش Radius نوار اختیارات ابزار وارد کنید.

**نکته:** با اســتفاده از گزینه style در نوار Option می توان یک شــیوه یا ســبک خاص به مسیر اعمال کردکه در این حالت امکان تغییر رنگ مســبر با اســتفاده از گزینه color وجود ندارد. برای تغییر رنگ لازم است مقدار Style بر روی گزینه کا قرار داشته باشد.

3 - 000 3 2 3 3 3 3 3 4 7 \* Mar An | 2 3 7 8 4 3 M Q - 001

• Elipse Tool: ابزار ترسيم دايره و بيضى بردارى. برای ترسیم دایره هنگام استفاده از این ابزار کلید Shift را پایین نگه دارید.

● Polygon Tool: ابزار ترسیم چند ضلعی برداری. برای تنظیم کردن تعداد اضلاع چند ضلعی در نوار اختیارات ابزار، عدد مورد نظر را در بخش Sides وارد کنید.

Or DED & SUDDOVER MAY FROM BAN NOW

• Line Tool: ابزار ترسيم خط بردارى.

برای تنظیم یهنای خط،در نوار اختیارات ابزار، یهنای مورد نظر خود را در بخش Weight وارد کنید.

● Custom Shape Tool: ابزار ترسیم شکلهای مختلف برداری آماده. برای انتخاب شکل دلخواه خود در نوار اختیارات ابزار از بخش Shape شکل مورد نظر خود را انتخاب کنید. برای مشاهده تمامی شکلهای برداری آماده، از بخش تنظیمات گزینه Shape، قسمت All را انتخاب کنید.

3. 000 33 JJJJJ (2) Nex Y . and R & Stat Nation

شکل (۱۱–۲۲) تمامی شکل های برداری آماده را به صورت همزمان نمایش می دهد.

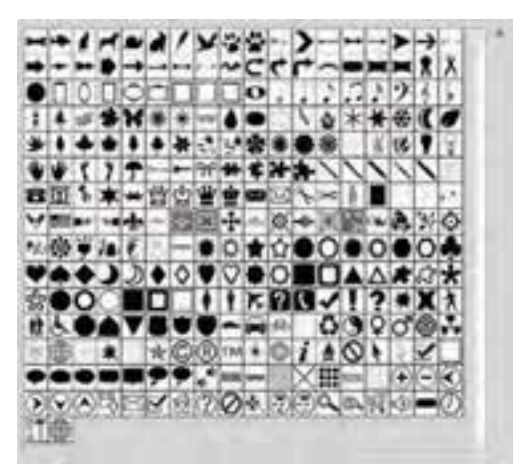

شکل ۱۱–۲۲ مسیرهای آماده

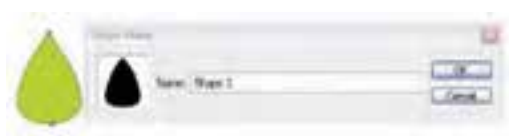

شكل ١٢-٢٢ ايجاد Shape جديد

۰-۲۲ ایجاد یک شکل سفارشی جدید

ابتــدا مســـير دلخــواه خــود را بــا يكي از روش هــاي گفته شــده ايجاد كنيد، ســيس از Difine Custom Shape گزينه Difine Custom Shape را انتخــاب كرده و نامى براى شــكل خود وارد کنید. از این پس شکل شما به لیست شکل های سفارشی اضافه شده است.

## ۹-۲۲ تیدیل لایهی Shape به یک لایهی معمولی

هنگام ترسیم شکلهای برداری اگر در نوار اختیارات گزینه Shape Layer فعال باشد، پس از ترسیم شکل یک لایه از نوع Shape در پالت لایهها ایجاد می شـود. تازمانی که لایه شــکل از نوع Shape باشــد با استفاده از ابزارهای ویرایشــی امکان تغییر شکل مورد

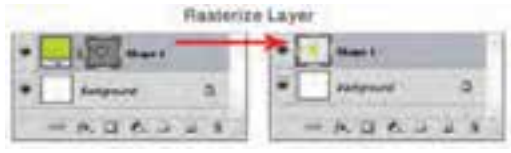

شكل ١٣-٢٢ تبديل لايهى Shape به Raster

نظر وجود دارد.

برای تبدیل لایهها به یک لایه معمولی، در پالـت لايههــا روى لايه مــورد نظر كليک راست کرده و گزینــه Rasterize Layer را انتخاب كنيد.

#### ۱۰-۲۲ تر کیب مسیرها با یک دیگر

در هنگام ترسـیم مسیرها در فتوشاپ می¤وانید چند مسیر را با همدیگر ترکیب کنید. در نوار تنظیمات ابزارهای ترسیمی برداری، می توانید نحوهی ترکیب مسیرها را مشخص کنید. (شکل ١۴-٢٢)

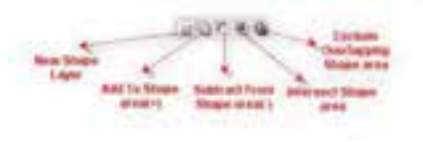

شکل ۲۴–۲۲– انواع ترکیب مسیر

- Shape Layer: برای هر شکل ترسیمی یک لایه Shape جدید ایجاد می کند.
	- Add to shape areas(+): ترسيم جديد را به ترسيمات قبلي اضافه مي كند.

طراح گرافیک رایانهای شماره استاندارد: ۱/۲/۵/۱/۱/۴۶–۱

وزارت کار و امور اجتماعی

- Subtract from shape area (-): ترسيم جديد را از ترسيمات قبلي كم مي كند.
- Intersect shape area: فصل اشتراک ترسیم جدید را با ترسیمات قبلی نگه می دارد.
	- Exclude Overlapping shape area: مناطقی از ترسـیمات جدید که روی ترسیمات قبلی مے افتد را جذف مے کند.

برای مثال اگر بخواهیم یک قالب مانند شکل ۱۵–۲۲برای یک صفحه وب که پیام هفته را نشان می دهد، ایجاد کنیم به صورت زیر عمل می کنیم:

شکل ۱۵–۲۲ یک قالب وب

این قالب از دو مسیر تشکیل شده است، یک مستطیل با لیههای تیز که برای کشیدن آن از ایزار Rectangle اســتفاده می کنیم و یک مســتطیل با دو لبه گرد که برای کشــیدن آن از ابزار Rounded Rectangle اســتفاده

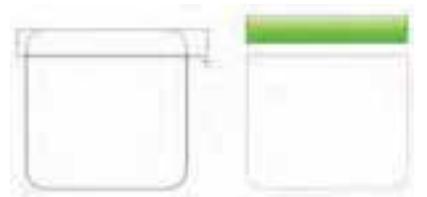

شکل ۱۶–۲۲ ترکیب دو مسیر

می کنیم. پس از کشــیدن مســتطیل با لبههای گــرد، ابزار Rectangle را انتخاب می کنیم، از نوار تنظیمات ابزار گزینه Subtract from shape area را انتخاب کرده و از قســمت بالای مستطیل لبه گرد محدودهای به شکل مستطیل کم می کنیم تا شکل مورد نظر بهدست آید. (شکل ۱۶–۲۲)

#### 11-22 استفاده از Clipping Path (مسیر برشی)

Clipping Path مســيري اســت كه تصوير را از روى آن برش مىزند. اين مسير در خود فتوشاپ استفاده نمی شــود بلکه در فتوشــاپ آماده شــده و در نرم افزارهای دیگر مانند Corel Draw اســتفاده می شود. از این مســیرها زمانی استفاده می شود که از یک تصویر کامل بخواهیم قسمتهای خاصی دیده شود. در این مسیرها بقیه قسمتهای تصویر پنهان میشود و کلیّت تصویر تغییری نمی کند، یعنی هر زمان که بخواهید قسمتهای دیگری از تصویر نمایش داده یا پنهان شود فقط لازم است مسیر برش را تغییر دهید. برای ایجاد یک مسیر برشی عملیات زیر را انجام دهید:

- ۱. مســیر مــورد نظر خــود را روی تصویــر ایجاد کنید به شــکلی که تمامــی محدوده مورد نظرتــان در این مسىر ياشد.
	- ٢. به مسير ايجاد شده يک نام اختصاص دهيد.
	- ۳. در منوی پالت Path گزینه Clipping Path را انتخاب کنید.
- ۴. در پنجره باز شـده نام مسـيري كه ميخواهيد به عنوان مسير برشي باشد انتخاب كنيد. براي كسب نتيجه بهتر، مقدار Flatness را خالی رها کنید.
	- ۵. اگر میخواهید تصویر را همراه مسیر برشی آن ذخیره کنید آن را با فرمت EPS ذخیره کنید.
- ۶. اکنون اگر تصویر مورد نظر را در برنامه دیگری باز کنید قســمت خارج از مســیر برشــی دیده نخواهد شــد (شكل ١٧–٢٢)

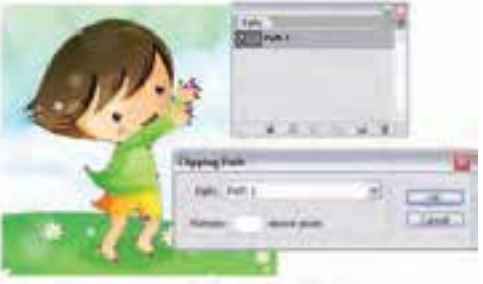

شکل ۱۷–۲۲ ایجاد مسیر برشی

## خودآزمایی

١- جگونه مى توان يک محدوده انتخاب را به مسير تبديل كرد يا بالعكس؟ ٢- چند روش برای ایجاد مسیر وجود دارد؟ Clipping Path -۳ را شرح دهید؟ ۴- چگونه می توان مسیرها را با یک دیگر ترکیب کرد؟

# تمرين

۱– قابهای زیر را با استفاده از مسـيرها ترسـيم كرده و علاوه بر خروجي PSD از هريك خروجي JPG نيز تهيه كنيد.

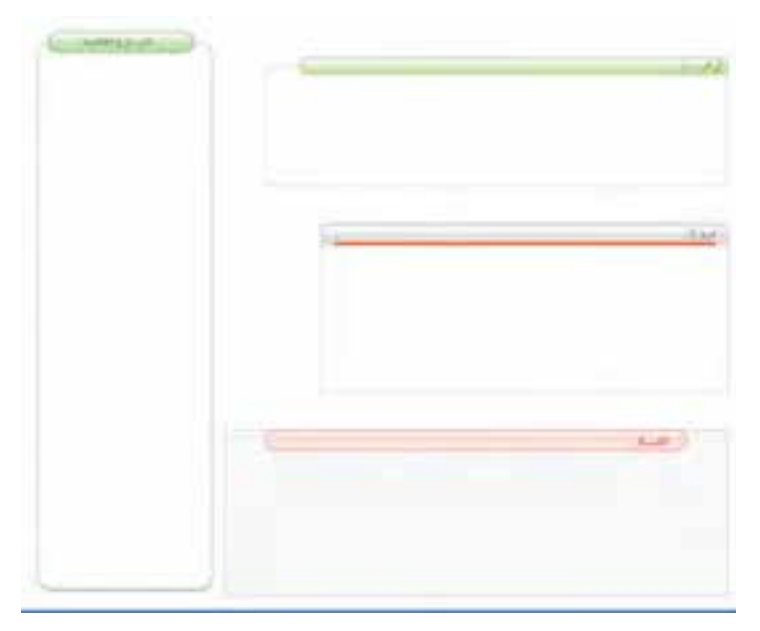

وزارت فرهنگ و ارشاد اسلامی طراح امور گرافیکی با رایانه شماره استاندارد: ۱۵/۲–۱۵/۲ ف - هـ

وزارت کار و امور اجتماعی<br>طراح گرافیک رایانهای شماره استاندارد: ۱/۸/۳ ۰/۹/۹

### **يرسش هاي چهار گزينه اي**

١- با كداميك از دستورهاى زير مى توان براى خط يك مسير، يك رنگ دلخواه تعيين كرد؟ ب) Stroke Path **Fill Path (الف** د) Save Path Clipping Path  $\zeta$ ٢- توسط كدام ابزار مى توان يك مسير دلخواه ترسيم كرد؟ ب) Type Tool Line Tool (الف د) Hand Tool Pen Tool ( $\approx$ ٣- در شكل مقابل از چه نوع گرمای استفاده شده است؟ ب) Smooth Cusp (الف Node(د Symmetrical  $\zeta$ ۴- در شکل مقابل از چه نوع گرهای استفاده شده است؟ ب) Smooth Cusp (الف Node(د Symmetrical ( $\zeta$ ۵- از کدام پالت زیر برای مدیریت مسیرها استفاده می شود؟ ب) Layer الف) History د) Channel Path  $\zeta$ ۶- با کدامیک از دستورهای زیر میتوان یک مسیر برشی ایجاد کرد؟ clipping path (ب Save Path (الف د) Fill path Delete Path  $\zeta$ ۷– استفاده از کدام یک از ابزارهای زیر تعداد گرههای موجود بر روی یک مسیر را افزایش میدهد؟ delete anchor point (ب freeform pen (الف add anchor point  $(z)$ direct selection (5

اواحد کار